## 「ケンシンでんさいネットサービス」初期設定に関するお知らせ

「ケンシンでんさいネットサービス」は初回ご利用時に初期設定が必要となりますので、 本書をご参照のうえ初期設定を行なっていただきますようお願い致します。

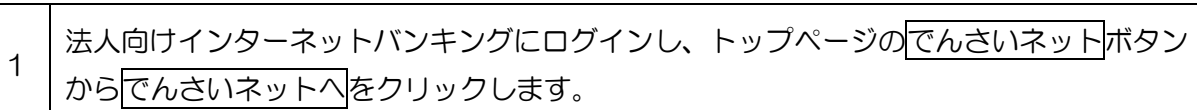

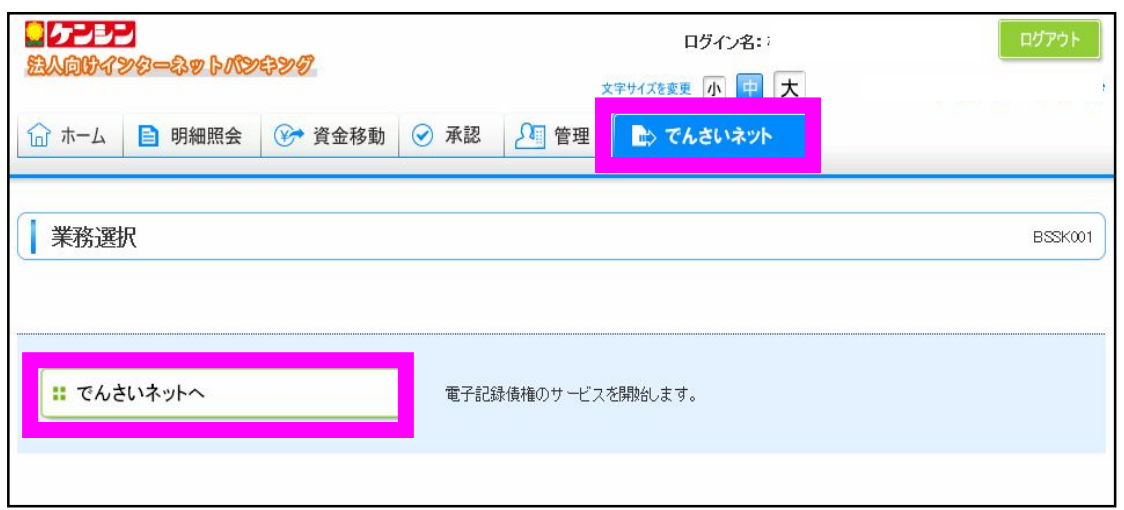

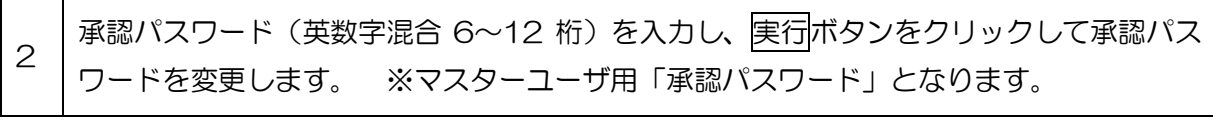

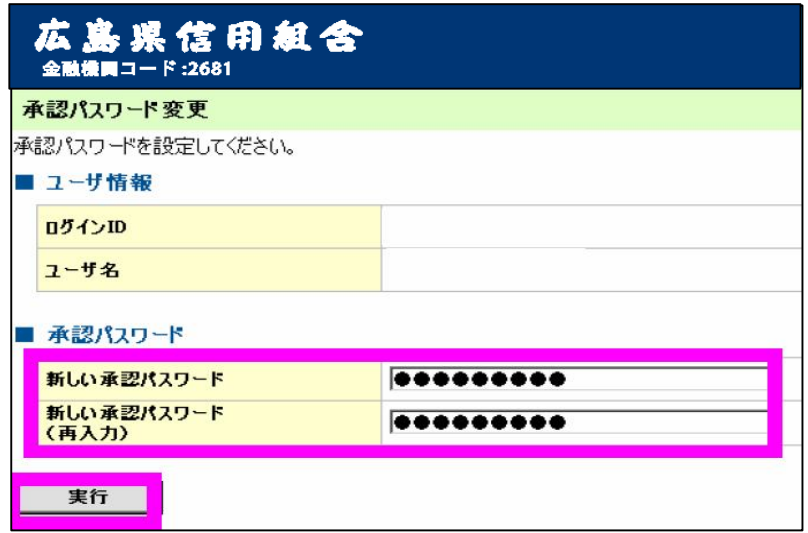

承認パスワードの変更が完了しました。トップへボタンをクリックし、次にユーザ情報の 更新を行います。

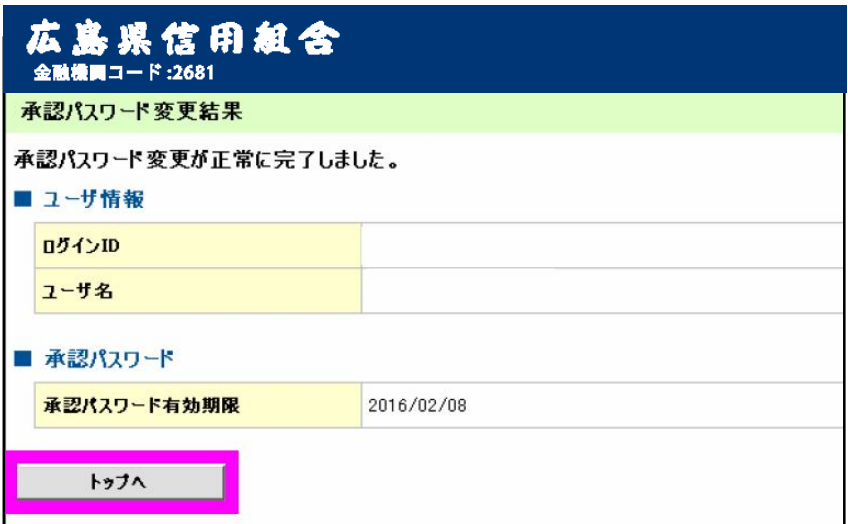

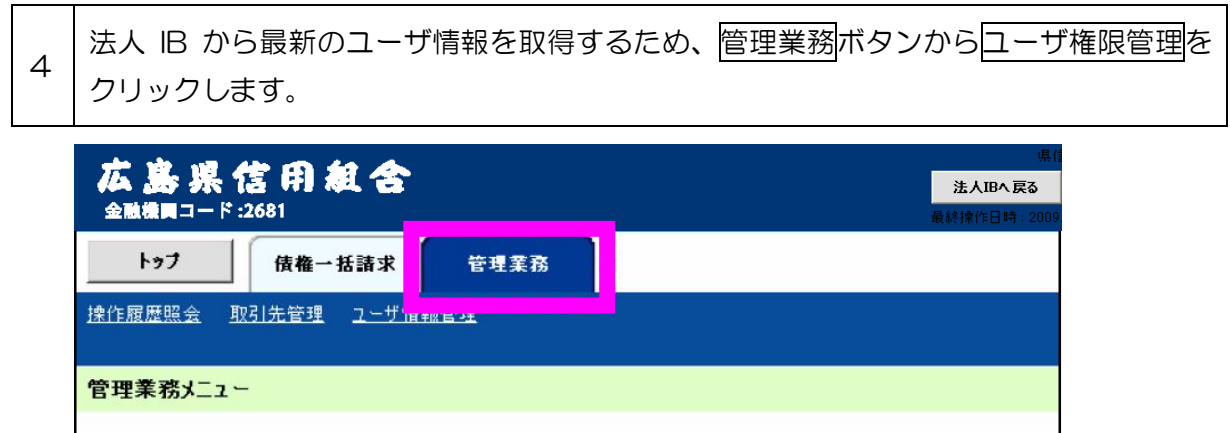

 $\overline{\phantom{0}}$ 

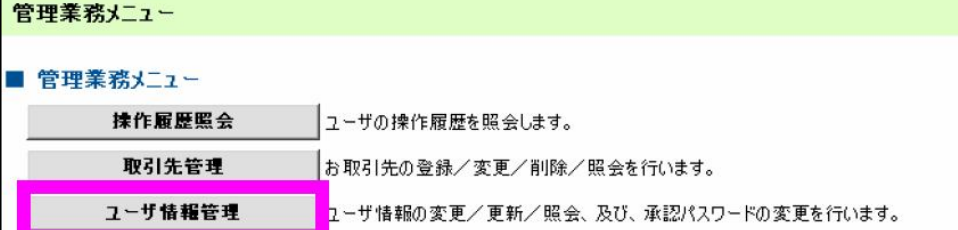

3

 $\Gamma$ 

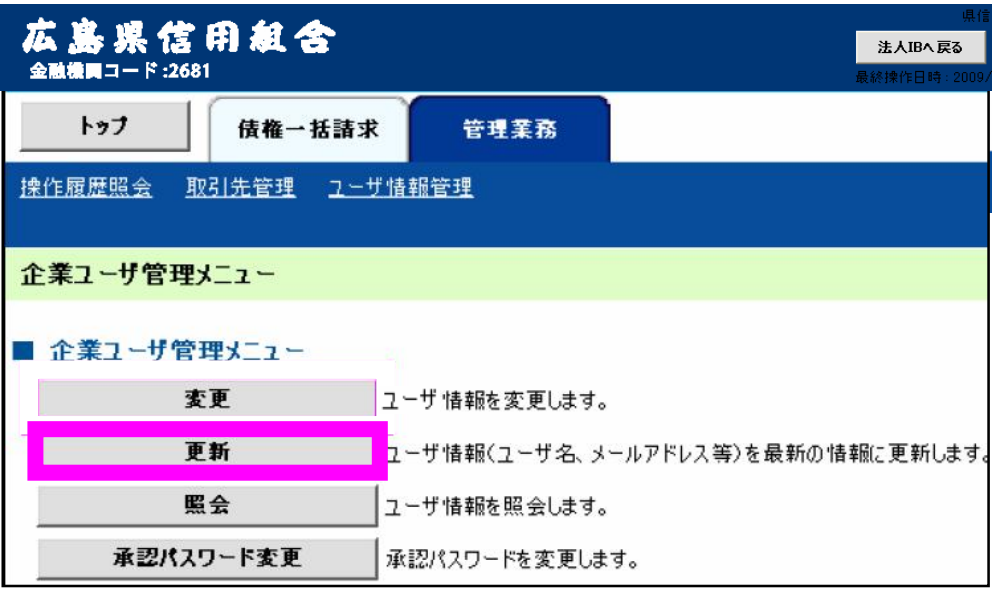

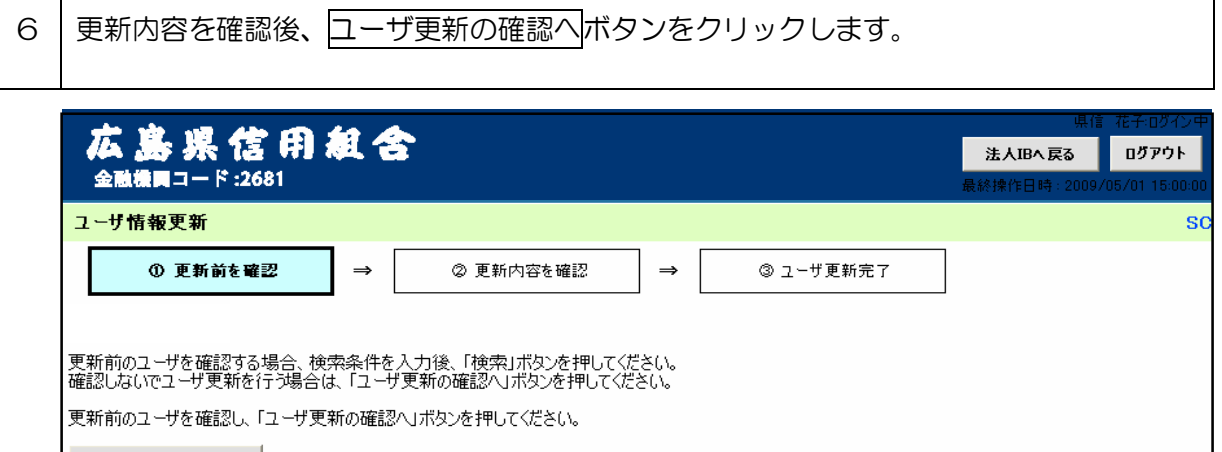

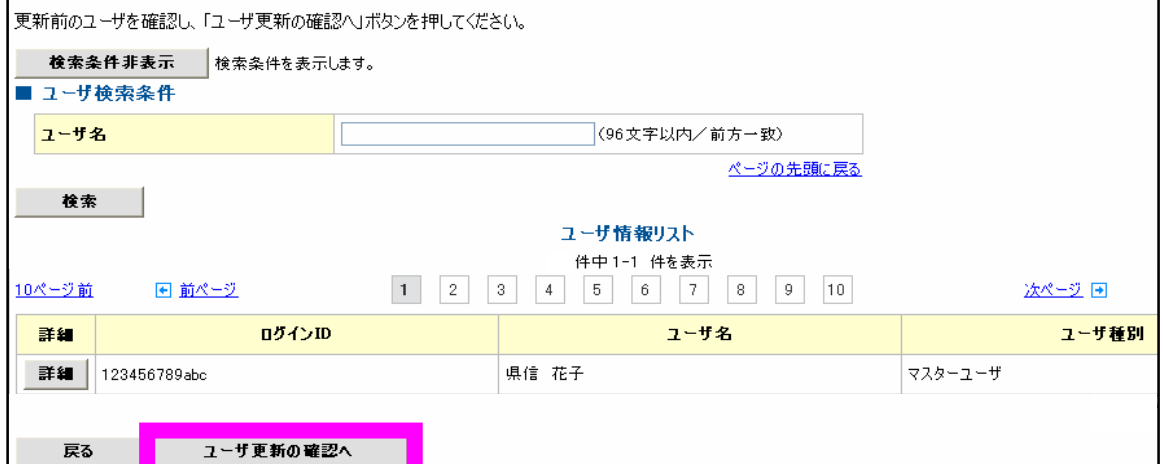

 $\overline{\Gamma}$  $\overline{\phantom{0}}$  7

す。

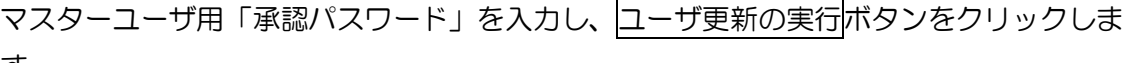

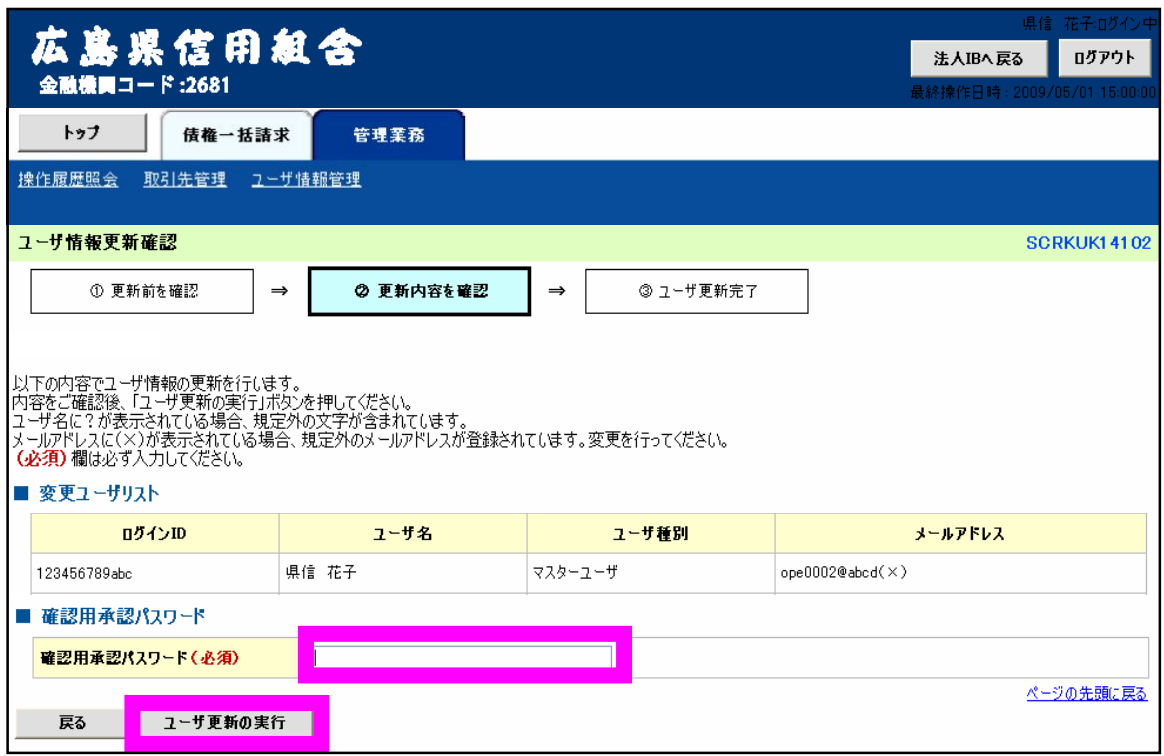

8 ユーザ情報の更新は完了しました。最後にユーザ権限を設定するため、トップへ戻るボタ ンをクリックします。

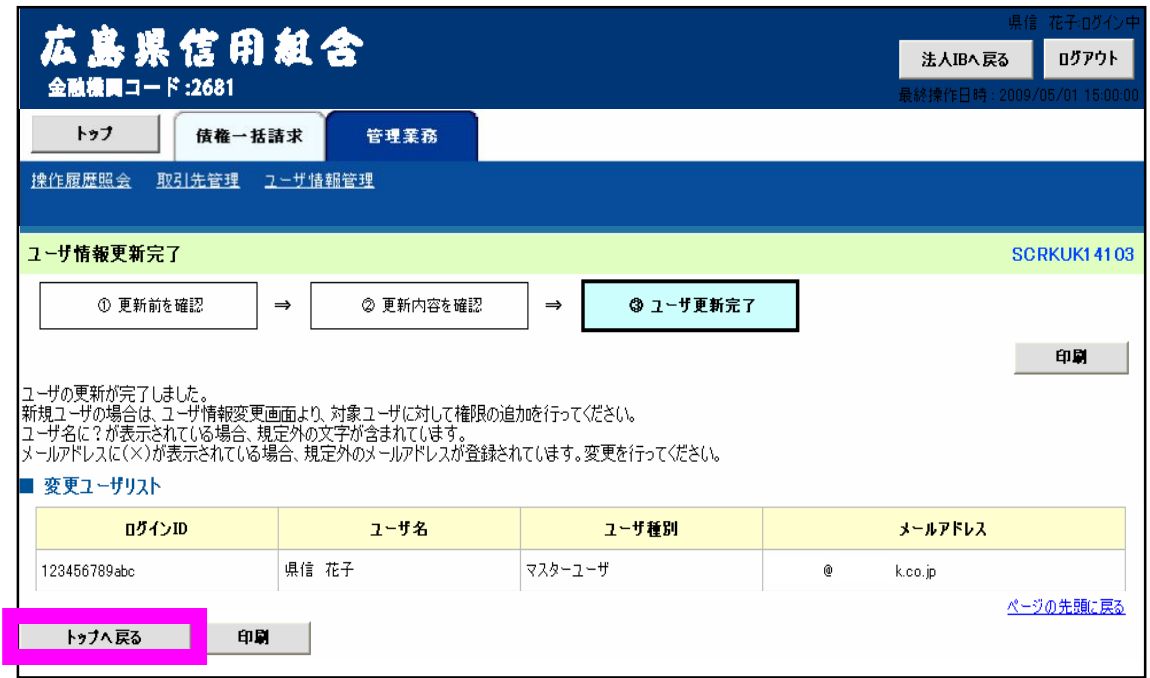

9 | 管理業務ボタンからユーザ権限管理をクリックします。

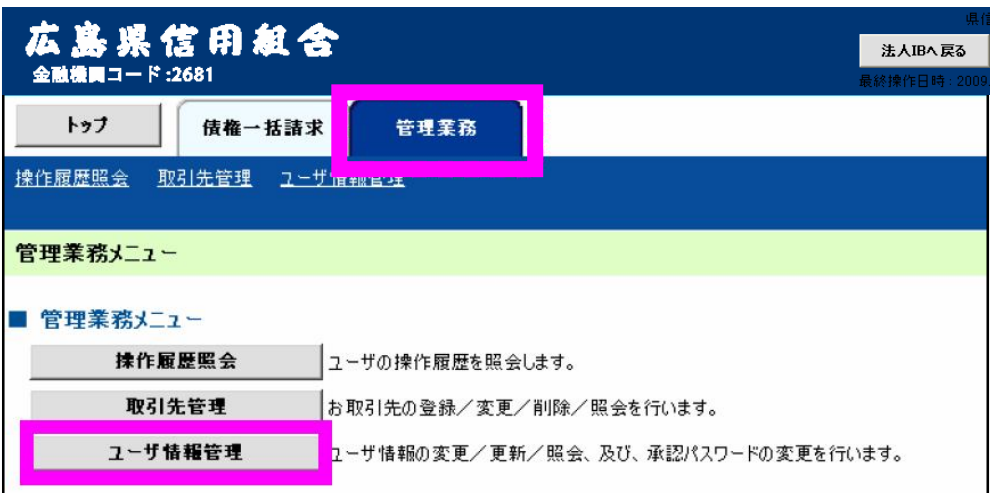

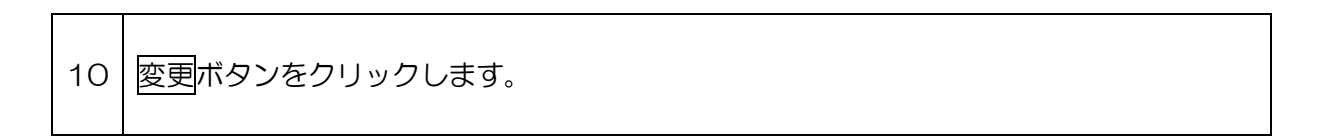

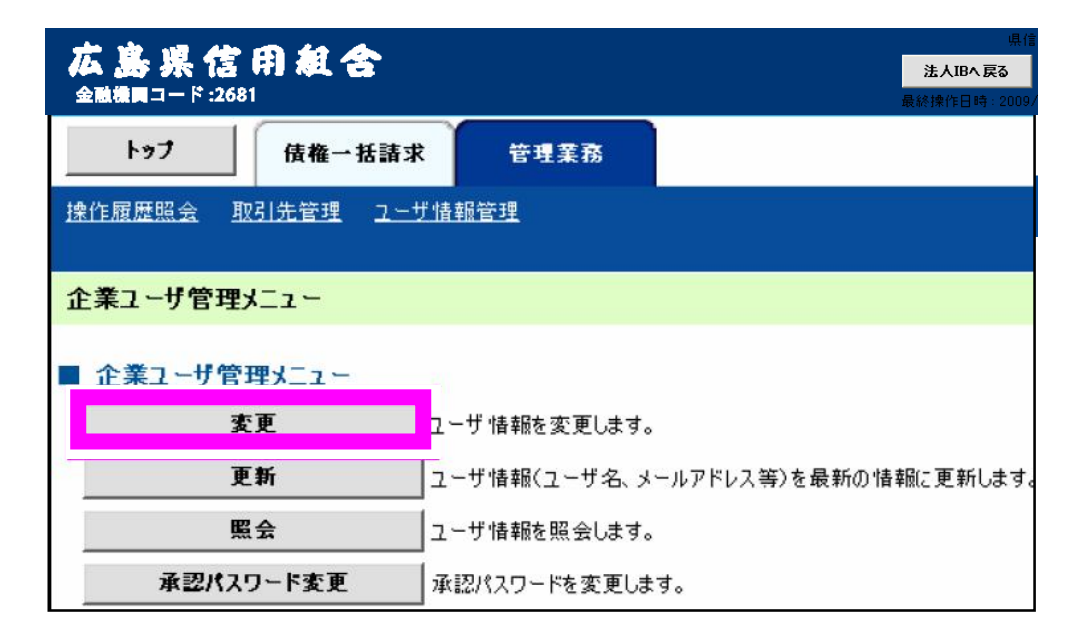

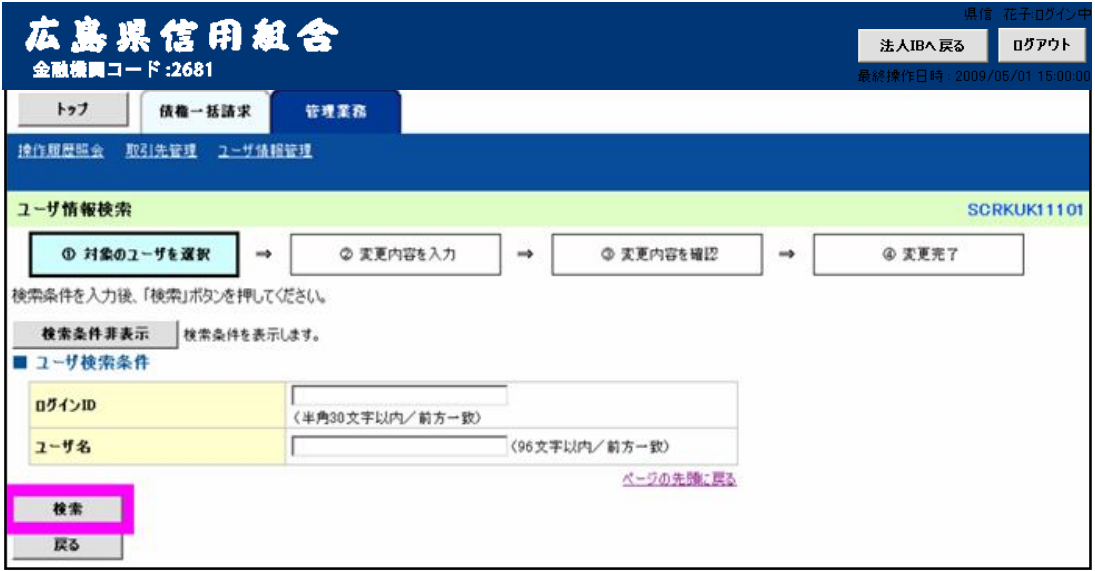

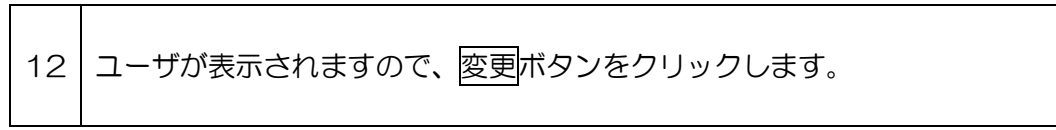

 $\Gamma$ 

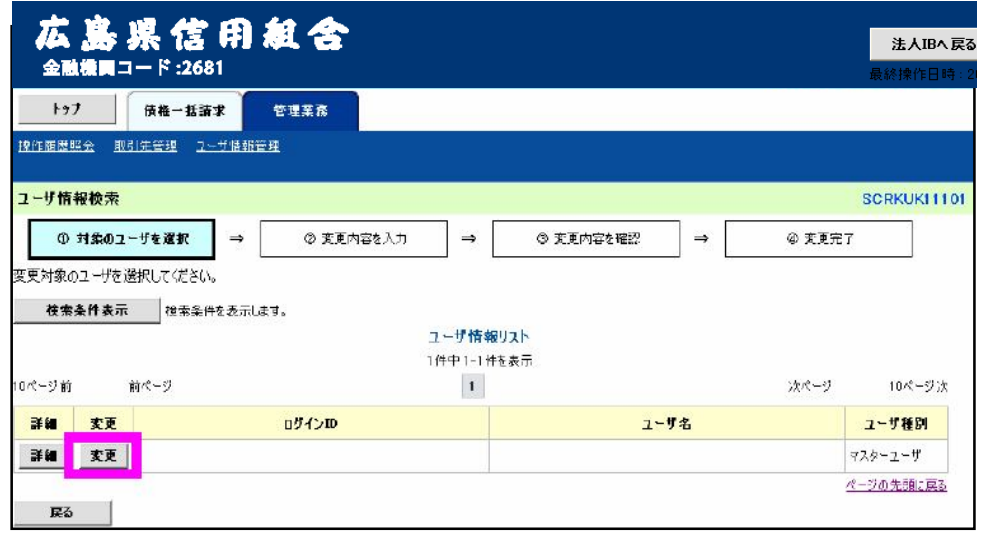

13

全選択をクリックして、権限リスト(承認不要業務)、権限リスト(承認対象業務)、口座 権限リストの全ての業務権限にチェックを入れた後、変更内容確認へをクリックします。

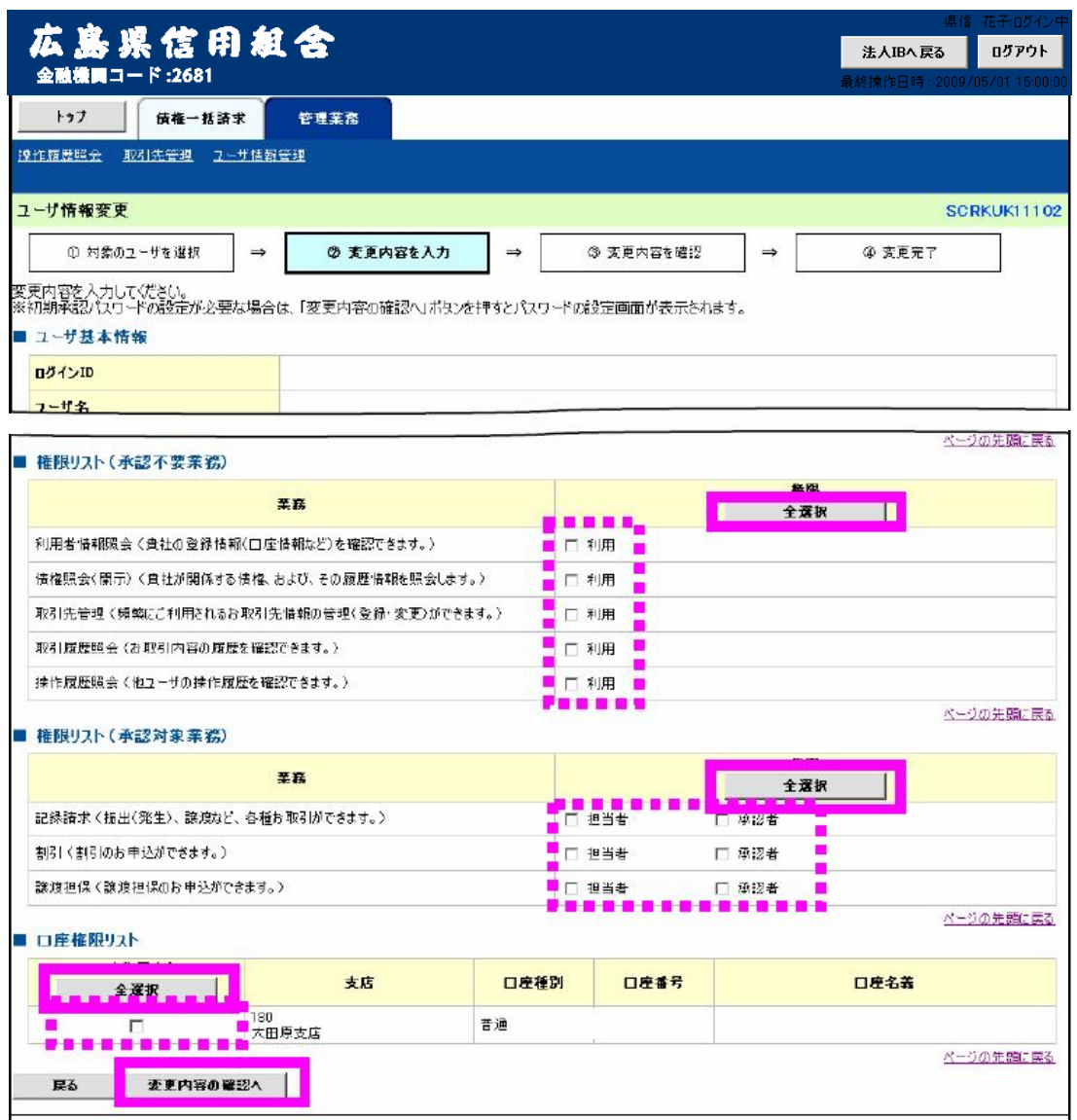

## 確認用承認パスワード欄にマスターユーザの承認パスワードを入力し、変更の実行をクリ ックします。

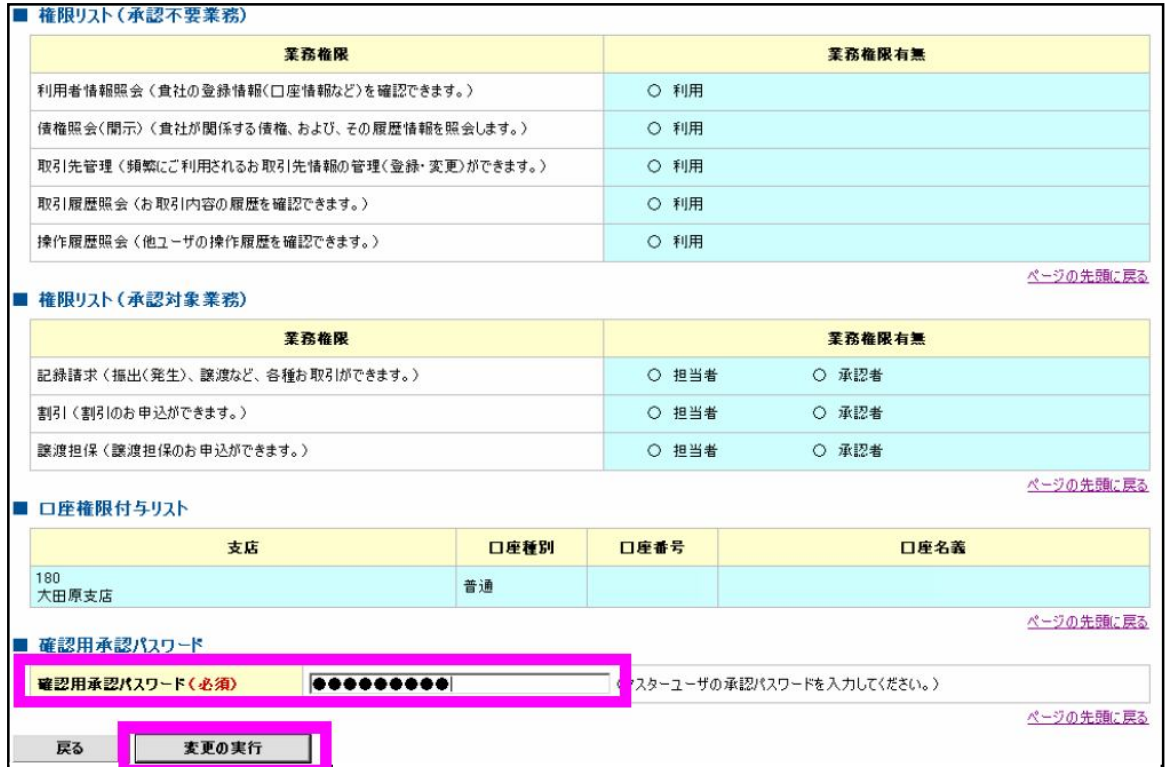

## 15 ユーザ権限の設定が完了しました。トップへ戻るをクリックします。

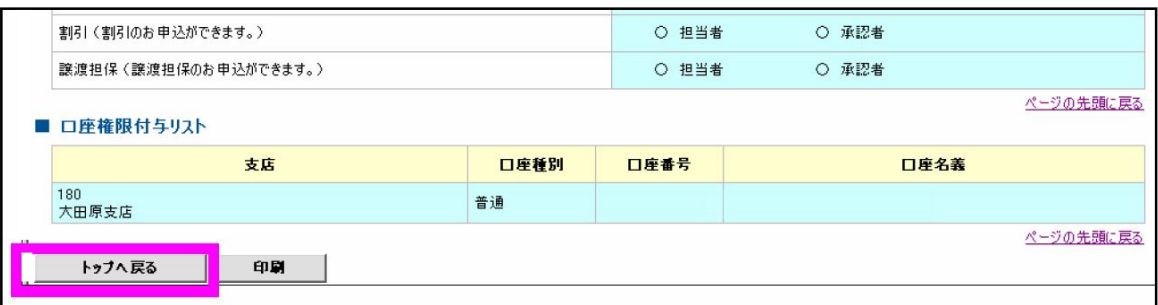

14

16 | 法人 IB に戻るをクリックして、一度、法人向けインターネットバンキングに戻ります。

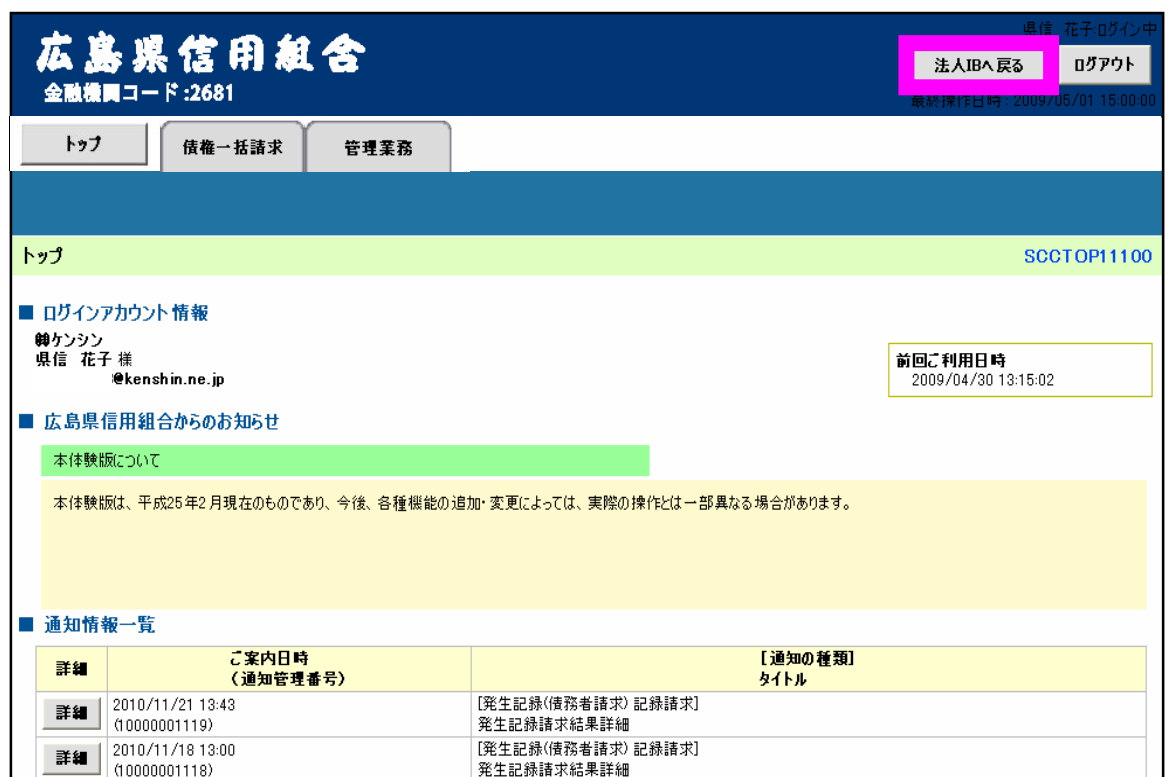

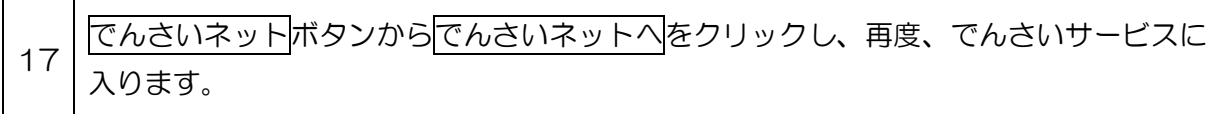

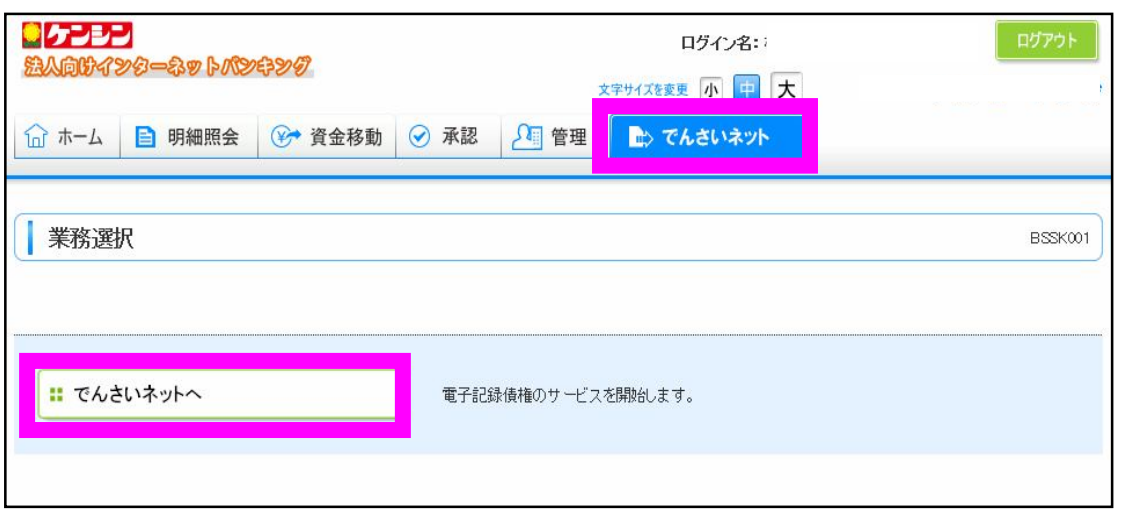

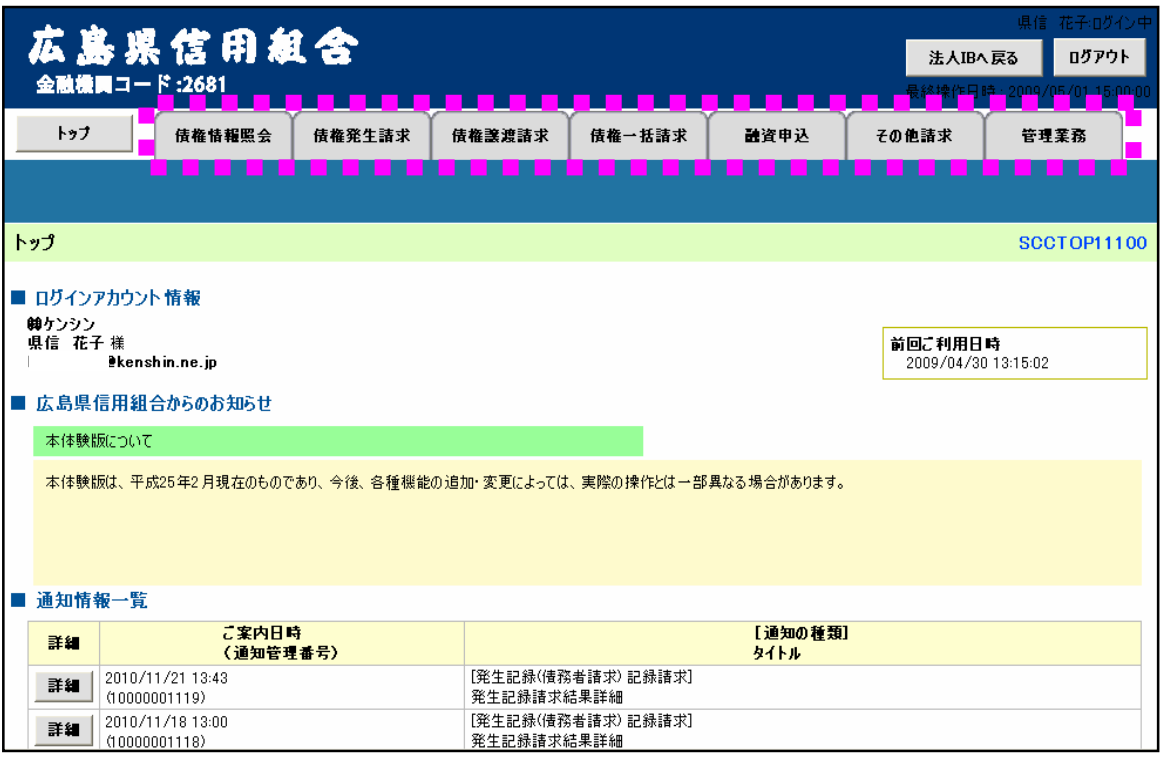

「ケンシンでんさいサービス」の初期設定ならびに各種取引の操作に関するお問い合わせ窓口 として、しんくみでんさいネット専用ヘルプデスクを設置していますので、ご活用いただきま すよう、ご案内申し上げます。

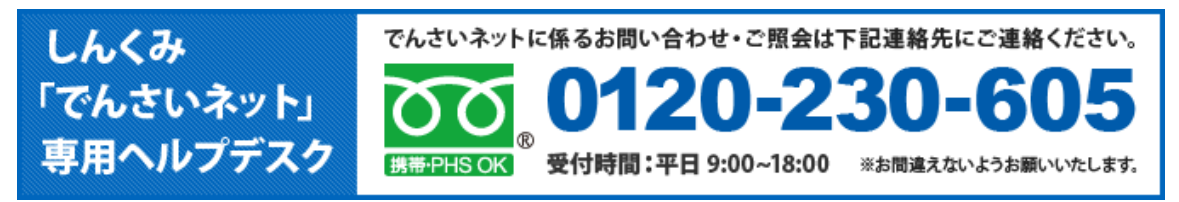